## **Handleiding: iemand beheerder maken van een LinkedIn bedrijfspagina**

- Je gaat naar www.linkedin.com

Daarop ben je ingelogd. Dat zie je doordat je jezelf links ziet:

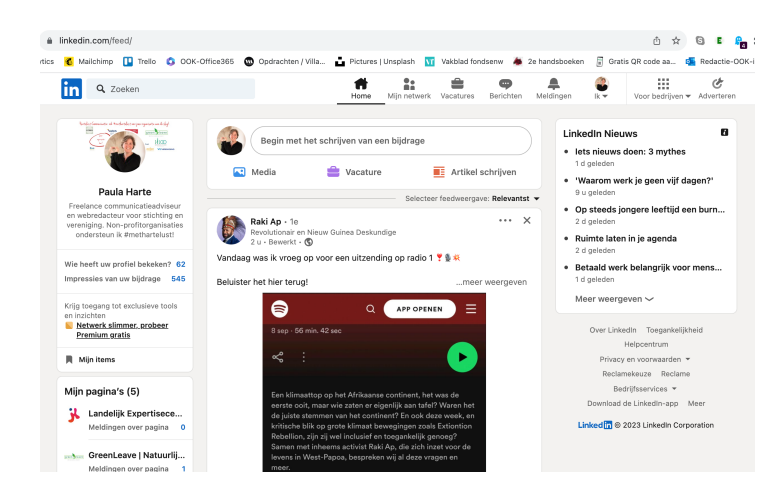

Je ziet boven aan ook jezelf met daaronder

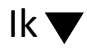

Hier klik je op. Dan komt er een menu naar beneden:

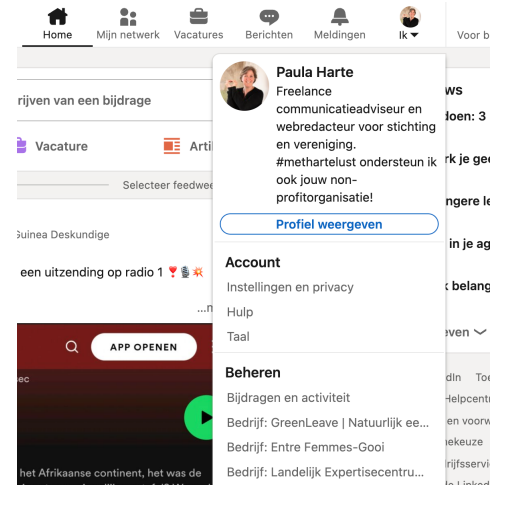

Je ziet staan 'Beheren' en daaronder zie je bij mij 'Bedrijf: Landelijk Expertisecentru...'

Dit brengt je op de beheerpagina van het LEJK:

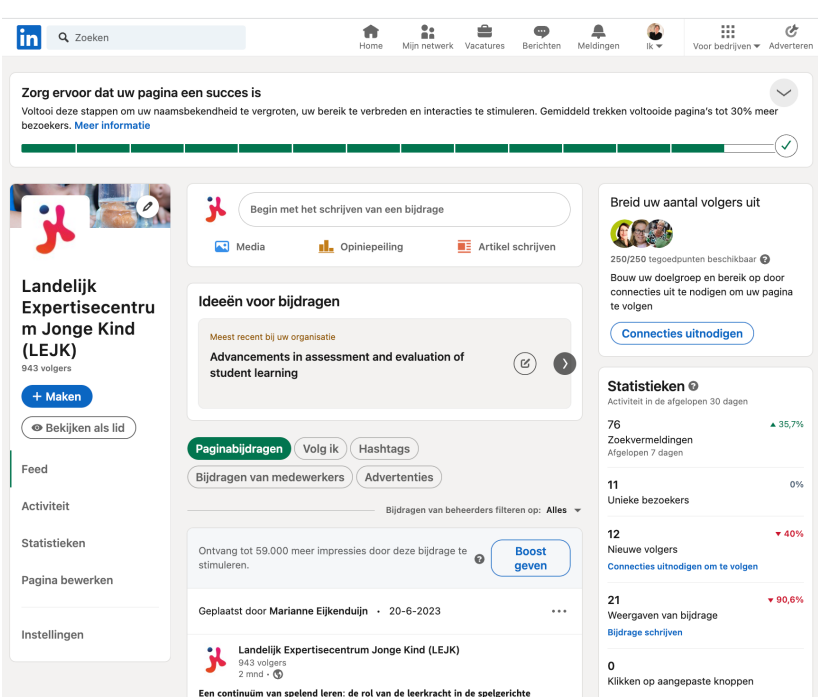

Je ziet links in het menu +Maken Bekijken als lid Feed Activiteit Statistieken Pagina bewerken Instellingen

Je klikt op **Instellingen**. Dit brengt je op de volgende pagina, met enkele keuzes.

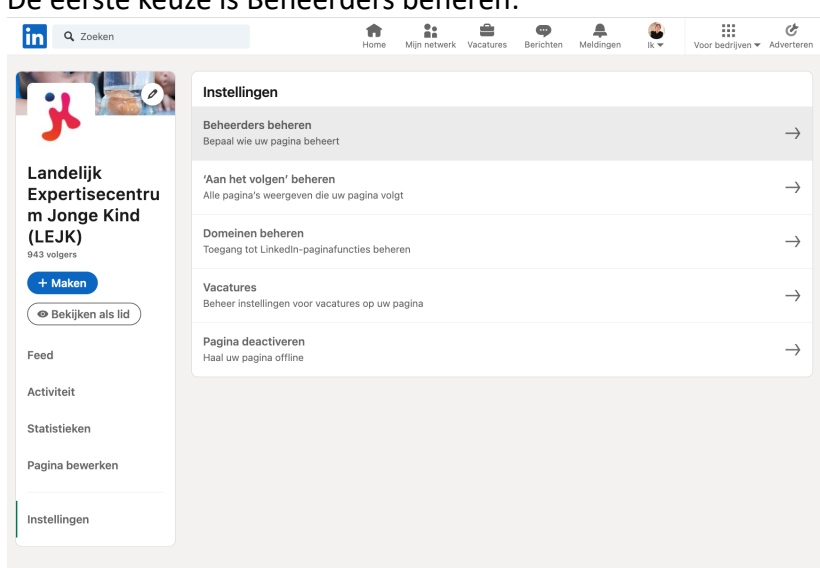

De eerste keuze is Beheerders beheren:

Bovenaan zie je een blauwe knop met + Beheerder toevoegen. Daar klik je op en dan zie je, wie de pagina allemaal beheren. Hier ga je me toevoegen als Hogere beheerder.

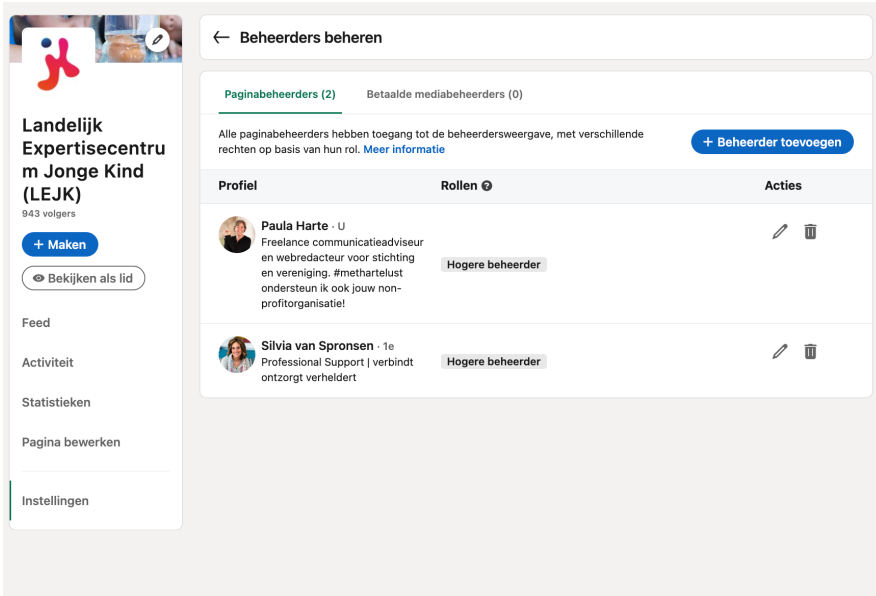

Je krijgt dan dit venster, waar je dan de naam van degene intoetst die beheerder moet worden*.* Als je met deze persoon zelf gelinkt bent, komt hij/zij in beeld.

Je selecteert diegene als paginabeheerder en drukt op Opslaan; die knop wordt dan actief.

Je maakt diegene dan Hogere beheerder, zoals je ziet in het plaatje op de vorige pagina.

En klaar!

Paula